## Mambot Manager [Site] Last Updated Sunday, 15 April 2007

Type:

com\_mambots

Access:

menu=>Mambots=>Site Mambots

User Level:

Administrator; Super Administrator

Screenshot:

 Mambot Manager [Site]

Description:

The Mambot Manager [ Site ] is the main control panel for all the Mambots installed on the web site. The Mambot Manager lists all the installed Mambots whether they are published or unpublished. It also allows various actions to be taken including creating a new Mambot, editing existing Mambots, and Publishing and Unpublishing those already installed.

Toolbar:

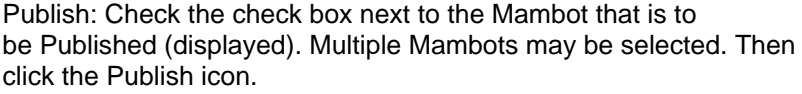

Unpublish: Check the check box next to the Mambot that is to be Unpublished (not displayed). Multiple Mambots may be selected. Then click the Unpublish icon. Unpublishing a Mambot does not delete it. Delete: Check the check box next to the Mambot to be deleted. Click the Delete icon to delete the Mambot selected. A cautionary pop up dialogue will appear asking for confirmation of the proposed deletion. Multiple Mambots can be deleted at the same time. Click the OK button to delete the Mambot. Select the Cancel button

to abort the delete operation.

WARNING: Deletion of the Mambot will be permanent. The Mambot will not be moved to the Trash Manager and is not therefore recoverable except via a backup, if one exists.

If a Mambot is deleted either intentionally, or accidentally, and that Mambot is required again it can be re-Installed using the menu=>Installers=>Install Mambots. the Mambot.

NOTE: Mambots that are essential to core Joomla! functionality cannot be deleted.

Edit: Check the check box next to the Mambot that is to be edited. Click the Edit icon to edit the details and parameters of an existing Mambot. The Site Mambot: Edit [ mambot name ] screen will open - see the list of Mambots in the Related Information section below. The Site Mambot: Edit screen can also be accessed by clicking on the Mambot Name.

New: Click the New icon to create a new Mambot. The Site Mambot: New screen will open.

Help: Click the Help icon at any time to view this Help Screen. Columns:

#: This is simply an indexing number automatically inserted by Joomla! for ease of reference. It has no particular bearing on the use of the Mambot Manager.

Check Box: The column of check boxes are the means by which individual Mambots are selected before clicking one of the appropriate icons in the Toolbar. Single Items can also be opened, for editing, by clicking upon the Title of the Mambot.

you have already checked-out the item or someone else has. If you have checked-out

the item, click the Mambot Name to go to the Edit screen. You can then either

continue editing the Mambot, or click the Save, or the Cancel icon to check-in the Mambot.

If

this Mambot has been checked out by another administrator, contact the Super Administrator of the site for them to perform a Global Check-in if appropriate.

WARNING:

This will close all open Items for the whole web site not just the single item currently under review. Any Content of other Users not already Saved will be lost.

Mambot Name: This is the name of the Mambot as it will appear, in the Front-end of the web site, at the top of the display page when viewed.

Published: The icons in this column identify the current publication status of a particular Mambot, as follows

- The Published icon identifies that a Mambot is published. Clicking this icon will unpublish the Mambot.

- The Unpublished icon identifies that a Mambot is unpublished. Clicking this icon will publish the Mambot.

Reorder: Change the order that the Mambots are displayed within the Mambot Manager. Click the up or down direction mini-icons to increase, or decrease, the Mambot's position in the list by one. Repeat as necessary.

Order: To change the order of the Mambots in this Back-end table, then type in the new order number and click the Save Order icon in the heading of this column.

Access: Click the Public, Registered, or Special text link to change the User Access Level. The three levels scroll through in a continuous loop when clicked.

Type: This column displays which one of the five classification types each Mambot has been assigned to.

- content
- editors
- editors-xtd
- search<
- system

File: This column lists the names of the .php files in the joomla root/mambots directory that a particular Mambot is created with. For example: mosimage or moscode.

Filters:

Select Type: This filter enables the display to be filtered to show only those Mambots that have been created and assigned to one of the five classification types, for example editors would only show the Mambots that have been assigned to the editors classification - No WYSIWYG editor and TinyMCE WYSIWYG editor in the list.

Filter: The filter field allows a word or partial word to be entered and the displayed list would reflect this, only showing those Mambots that matched the filter word in full, or in part, in the Mambot Name entered for each Mambot at the time of installation or activation. Related Information:

 Mambot Manager [ Site ] Edit [ E-mail Cloaking ] Edit [ Search Web Links ]

 Site Mambot: New Edit [ GeSHi ] Edit [ Search Contacts ]

Edit [ MOS Image ] Edit | Load Module Positions | Edit [ Search Categories ]

Edit [ Legacy Mambot Includer ] Edit [ MOS Pagination ] Edit [ Search Sections ]

 Edit [ Code Support ] Edit [ MOS Image Editor Button ] Edit [ Search News Feeds ]

Edit [ SEF ] Edit [ MOS Pagebreak Editor Button ] Edit | No WYSIWYG Editor |

 Edit [ MOS Rating ] Edit [ Search Content ] Edit [ TinyMCE WYSIWYG Editor ]

 Mambots - What are they? Modules - What are they? Components - What are they?

 About the Joomla! Extensions Directory

 Joomla! Extensions Directory

 NOTE: If you have any comments or suggestions regarding this Help screen then please post them in the Suggestions, Modifications, and Corrections forum in the User Documentation Work Group.

Thank you!

The User Documentation Team